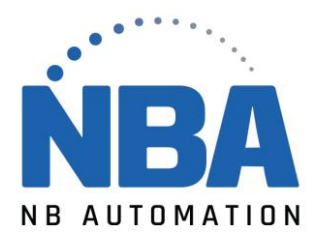

## **Zebra Setup Utilities: Downloading ZSU and Configuring Printer Settings**

## **Procedure:**

- 1. Launch the **Zebra Setup Utilities**.
- 2. Select your **printer** and click **Configure Printer Settings**.

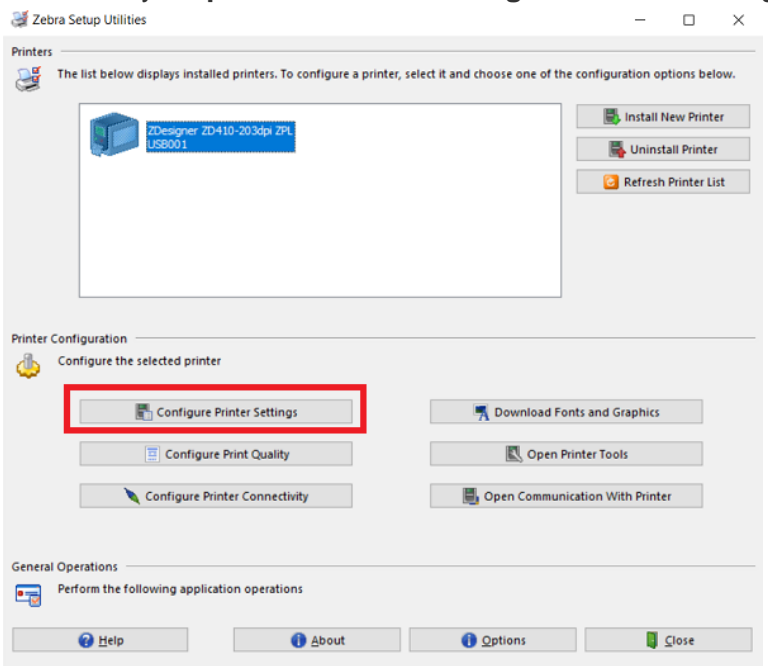

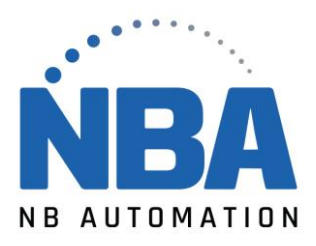

3. Set the **Label Size** and **Orientation** in the Label Parameters window. **Units**: cm, mm, inches.

**Width**: The width of the label using the Units selected above.

**Height**: The length of the label you are using.

**Orientation:** The labels normally print bottom first but can be inverted to be top first. For more information, refer to this article: [Label Rotation and Orientation for ZPL based](https://supportcommunity.zebra.com/s/article/Label-Rotation-and-Orientation-for-ZPL-based-Desktop-and-Tabletop-Printers?r=64&ui-knowledge-components-aura-actions.KnowledgeArticleVersionCreateDraftFromOnlineAction.createDraftFromOnlineArticle=1) [Desktop and Tabletop Printers.](https://supportcommunity.zebra.com/s/article/Label-Rotation-and-Orientation-for-ZPL-based-Desktop-and-Tabletop-Printers?r=64&ui-knowledge-components-aura-actions.KnowledgeArticleVersionCreateDraftFromOnlineAction.createDraftFromOnlineArticle=1)

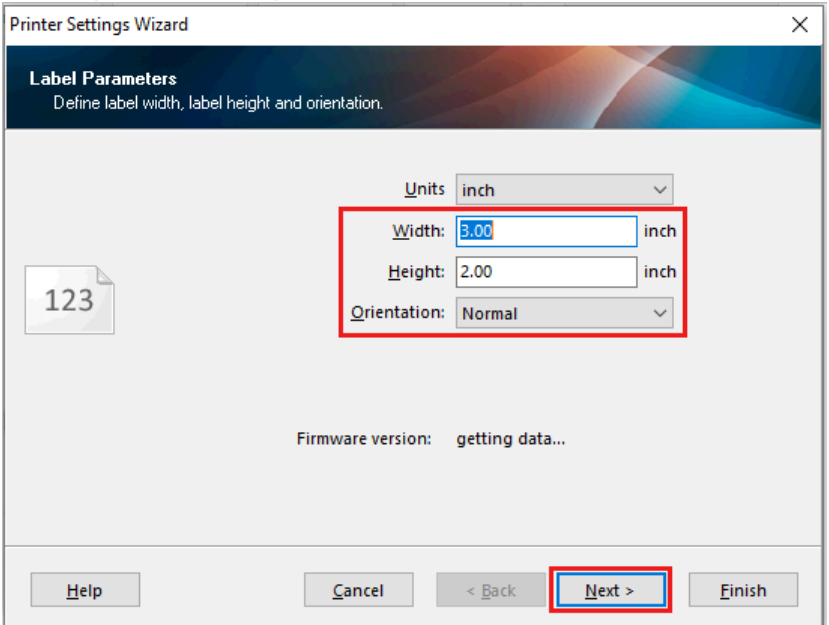

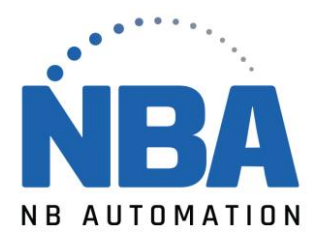

4. Click **Next**. Select the required **Speed** and **Darkness**.

**Speed**: The values are limited to the printer's capabilities. The media and ribbon (if used) should be matched to the speed you are expecting to use in your printing application. Slower speeds are recommended for resin ribbon applications or when the print quality needs to be improved.

**Darkness**: The values are limited to the printer's capabilities. There may be limits to the darkness you can set especially when using ribbon. Wax ribbons use lower values, while resin ribbons and polyester labels use the higher ranges. If your ribbon is tearing or

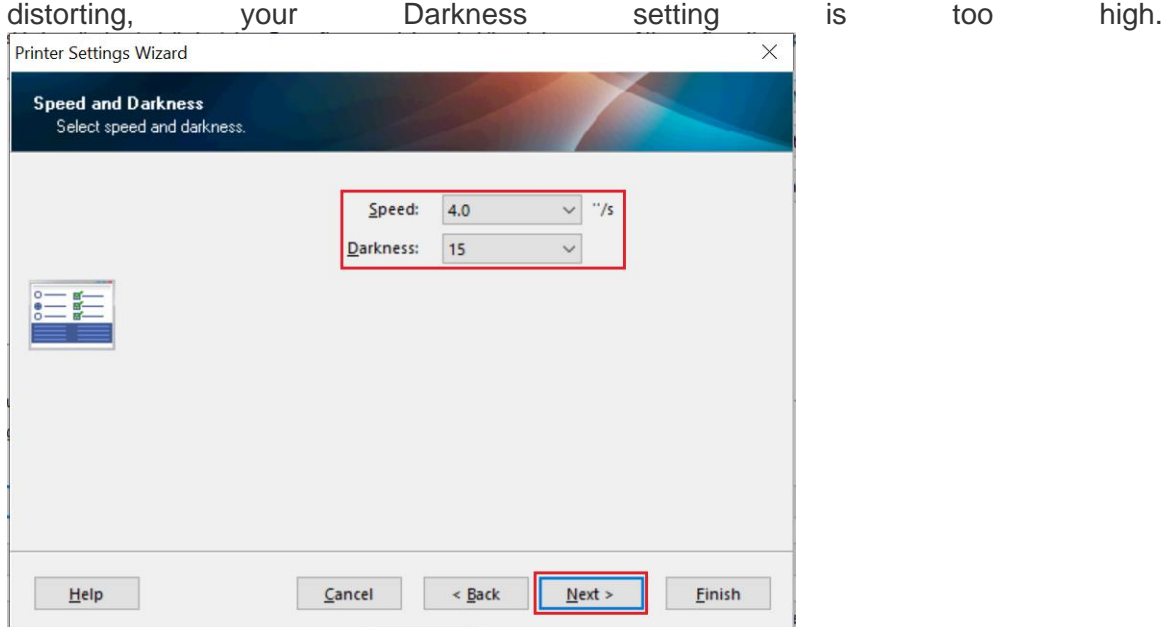

5. Click **Next**.

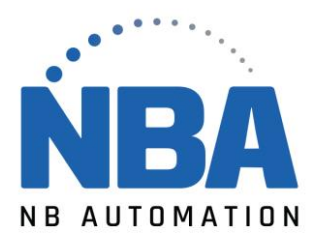

6. From *Media* Window, perform the following steps:

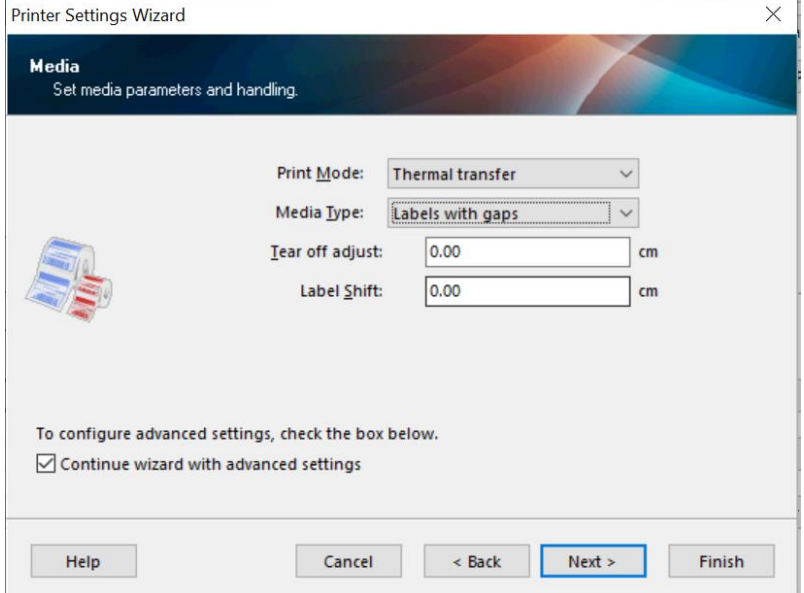

- a. Set *Print Mode* as **Thermal transfer** or **Direct thermal**. **Print mode:** To select the type of media you are using in the application. **Thermal transfer**: Using Ribbon. **Direct thermal:** Not using Ribbon. The media has a heat-sensitive coating that darkens when heated.
- b. Set *Media Type* as **Labels with gaps** (Web Sensing), **Continuous,** or **Labels with black marks** (Mark Sensing).

**Media Type**: The selections are based on the printer media sensing options.

**Web Sensing**: Used for media with inter-label gaps, notches, or holes.

**Continuous Sensing**: Media that does not have a top-of-form indicator. The printer is told to print a specific length on the labels without the automatic top of form correction.

**Mark Sensing**: Used for media with a black mark on the back of the liner or labels.

- c. **Tear off adjust**: Modifies the resting position of the label to fine-tune the tear, cut, or peel resting position.
- d. **Label Shift**: Alters the horizontal position of all the printed fields. This is used to slightly compensate the horizontal position if sending a single format to multiple printers. If you are only using one printer, adjust your label format field positions and leave this value at zero (0).

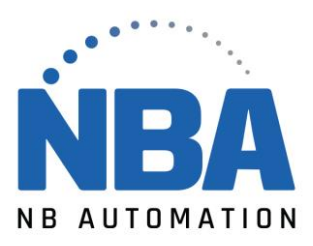

7. Under **Advanced settings,** you can configure additional printer configurations:

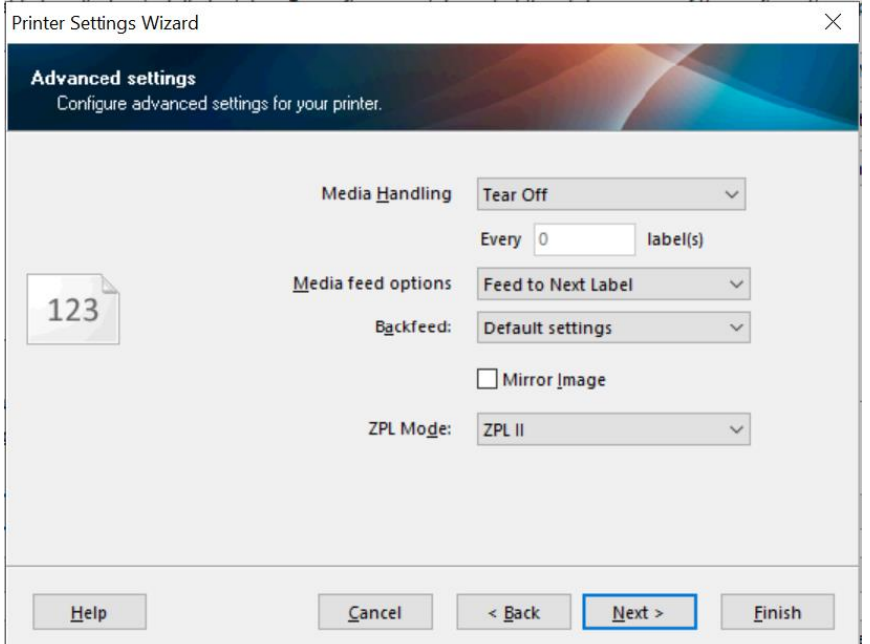

**Media Handling**: This sets the way the label is presented after printing.

- **Tear Off:** The label stops with the top of form at the tear bar. This allows for the gap to rest on the tear bar for easy tearing.
- **Rewind**: Disables backfeed and is typically used when the printer has the Rewind Spindle Option.
- **Peel-Off**: Used when the printer is equipped with the Peel-Off Option. It enables take label sensors to detect a peeled label. Printing is halted until the peeled label is removed from the take label sensor path.
- **Cutter**: Used when the printer is equipped with a cutter option.
- **Applicator**: Used when the printer is using an *Applicator Port* for external device control of the printing
- **Stream**: Used with the ZE printers in the applicator environment.
- **Every X label(s)**: Typically used for Pause or Cut applications to print X number then Pause or Cut.
- **Media feed options**: This configures the printer for action after power on or error recovery.

By default, the printer will calibrate to the labels when un-paused and assures that the sensors and label lengths are optimized.

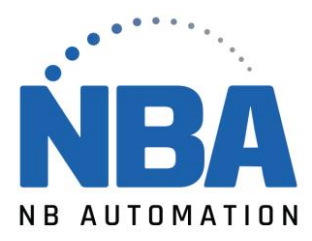

Refer to this article for more details and recommended settings: Media [Feed \(Power Up](https://supportcommunity.zebra.com/s/article/Media-Feed-Power-Up-Action-Head-Close-Action?r=64&ui-knowledge-components-aura-actions.KnowledgeArticleVersionCreateDraftFromOnlineAction.createDraftFromOnlineArticle=1)  [Action/Head Close Action.](https://supportcommunity.zebra.com/s/article/Media-Feed-Power-Up-Action-Head-Close-Action?r=64&ui-knowledge-components-aura-actions.KnowledgeArticleVersionCreateDraftFromOnlineAction.createDraftFromOnlineArticle=1)

- **Feed to Next Label:** Detects the first top of the form (gap, mark, notch, hole) and feeds to the resting position.
- **Calibrate Media:** Sets the sensor values and measures the labels. Then feeds to the resting position.
- **Set Label Length:** Measures the labels length of the feeds to the resting position.
- **No Feed:** No motion after error recovery or power-up.

**Backfeed:** Set the backfeed sequence.

- **Default Settings:** Backfeeds before printing the label.
- **No Backfeed: The printer** never feeds the label back under the printhead. There will be a dead band where you cannot print when this is enabled.
- **Before Print:** The label backfeeds before it starts the next print cycle.
- **After Print:** The Label Prints and then immediately backfeeds.
- **Mirror image**: Flag the checkbox if you wish to print with a reversed image.

## 8. If your printer has a **Real-Time Clock** option, you can set the time format:

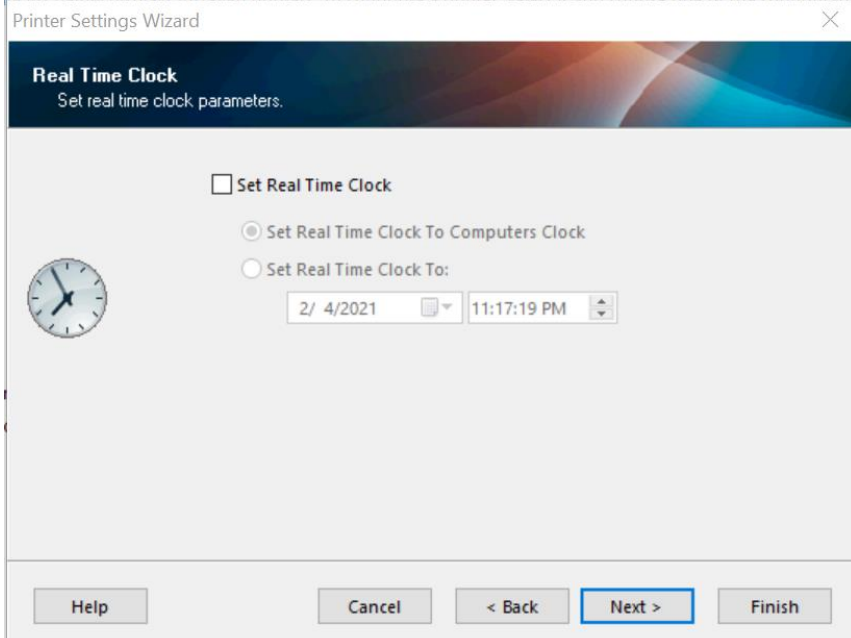

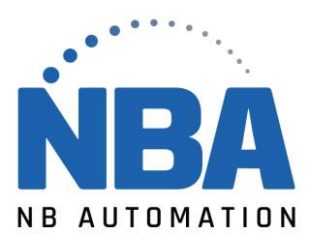

9. For printers with an LCD you can define **Front Panel Protection**:

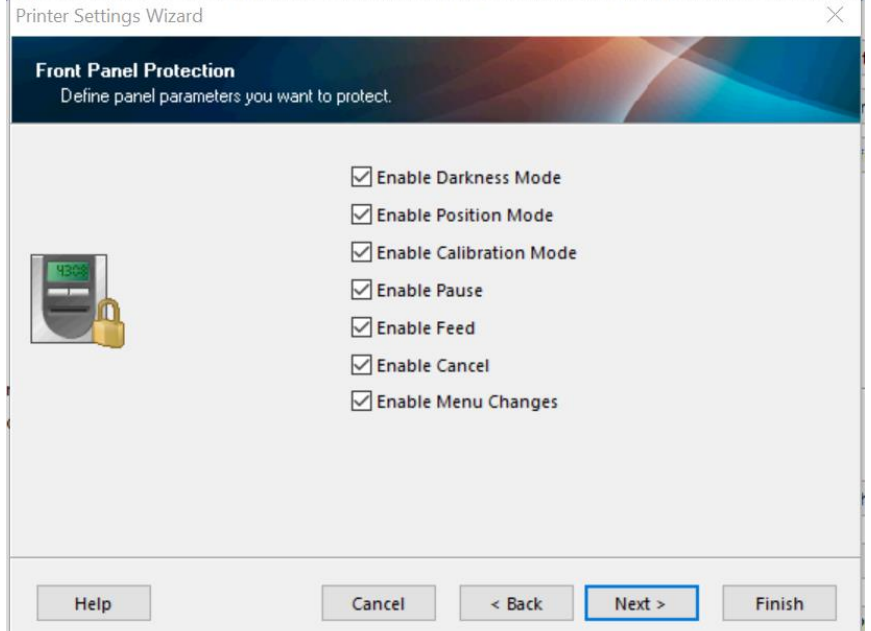

These selectively **Enable** or **Disable** printer button response or setup function. The response varies by printer model. If in doubt, leave these all checked.

10. **Sensor Settings** is the next screen. Unless you are familiar with these values, it is best to leave these blank and allow printer calibration to set these values.

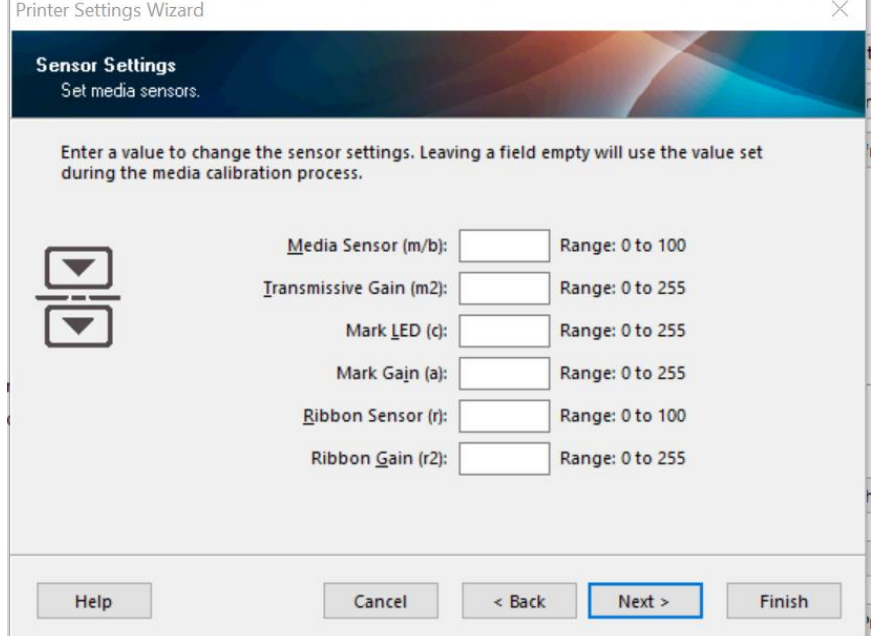

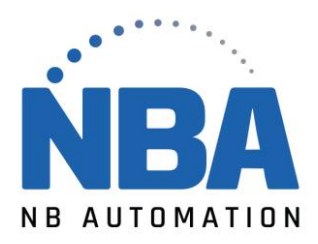

11. On the last screen, you have the option to **save settings to a file** by selecting the checkbox. You can use these settings later.

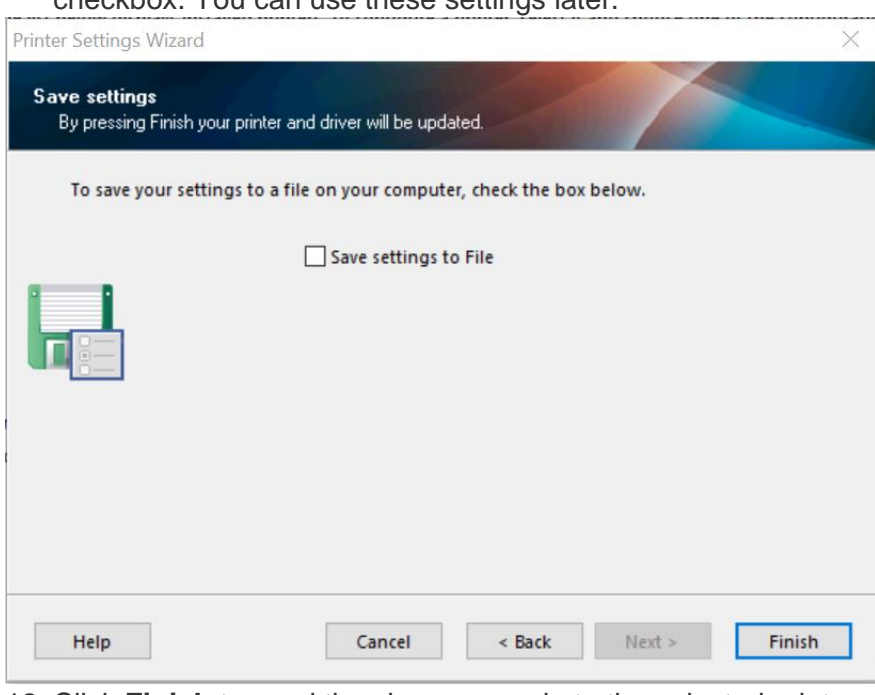

12. Click **Finish** to send the changes made to the selected printer.